# Summit- Challenge Tool

## Inhalt

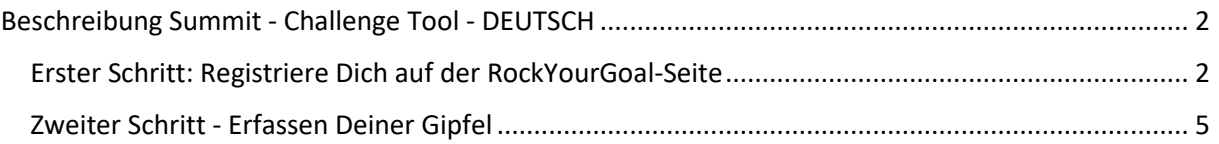

## Beschreibung Summit - Challenge Tool - DEUTSCH

<span id="page-1-0"></span>Vielen Dank, dass Du unser Summit - Challenge-Tool nutzt und Deine weltweit bestiegenen Gipfel bei uns verwaltest und Dir Deine wohlverdienten Life-Score Punkte sicherst.

Auch wenn unser Tool bisher (zugegebenermaßen) noch etwas "holperig" ist, so sind wir froh es Dir zur Verfügung stellen zu können, denn da steckt viel Arbeit drin. Wir werden es laufend optimieren um es Dir laufend einfacher zu und komfortabler zu machen.

Mit dieser genauen Handlungsanweisung möchten wir alle offenen Fragen zur Nutzung des Tools beantworten, so dass Du hier eine "Schritt-für-Schritt-Anleitung" in den Händen hältst.

#### <span id="page-1-1"></span>Erster Schritt: Registriere Dich auf der RockYourGoal-Seite

Um Zugriff auf das Challenge Tool zu bekommen, musst Du Dich (einmalig) unter <https://rockyourgoal.de/wb-admin/?action=register> registrieren!

Dafür musst Du einen Benutzernamen auswählen und eine Emailadresse hinterlegen.

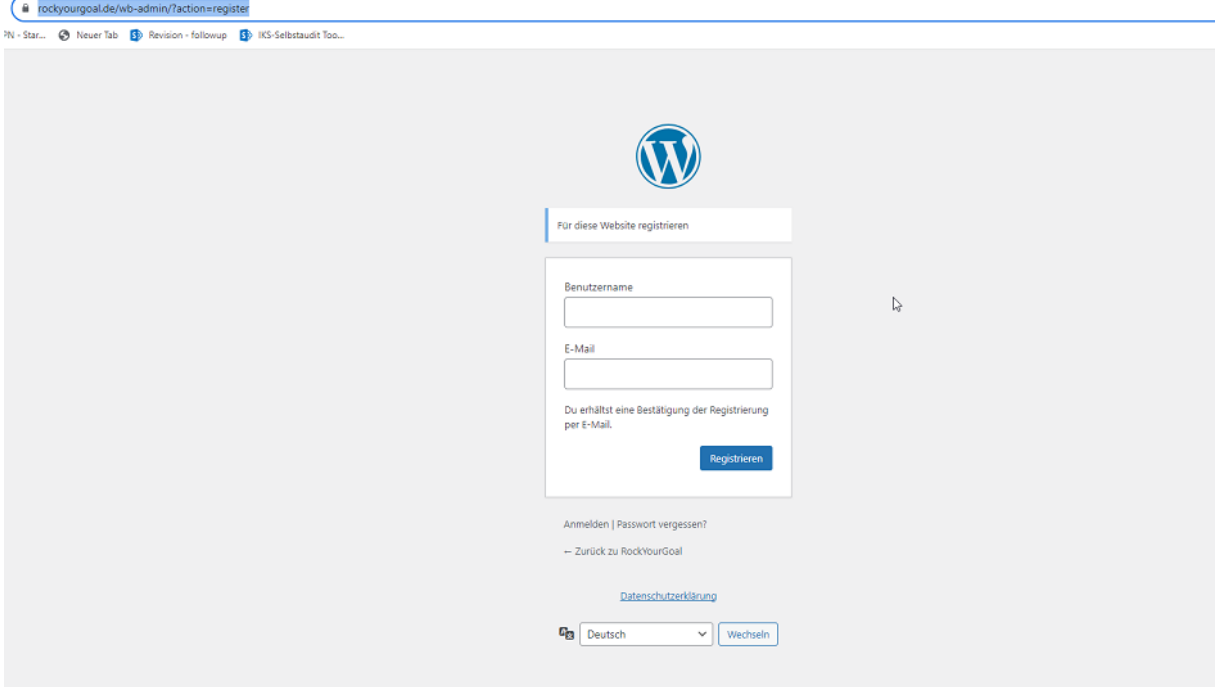

Nun wird Dir eine Email an die von Dir angegebene Emailadresse geschickt. In dieser ist ein Link enthalten mit dem Du ein Passwort festlegen kannst. Dies empfehlen wir Dir.

Wenn Du nun auf "Anmelden" klickst (oder den Link <https://rockyourgoal.de/wb-admin> wählst), kannst Du in der folgenden Maske Deine Daten nach Belieben abändern. Wir raten Dir jedoch, möglichst wenige Daten zu speichern. Eigentlich reicht Dein Nickname und die EmailAdresse.

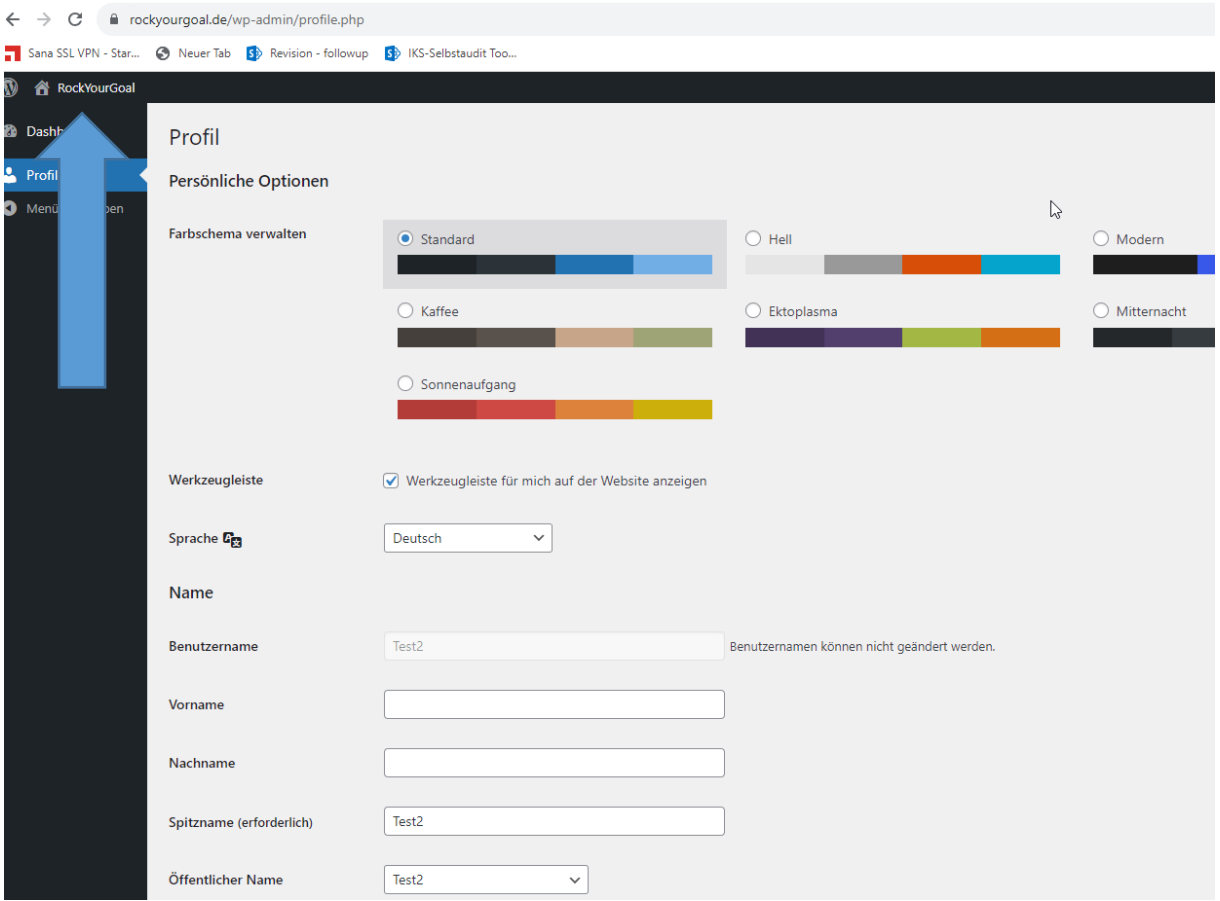

In dieser Maske kannst Du Änderungen Deiner Daten vornehmen, wenn Du möchtest. Anschließend kannst Du auf das Haus (Rockyourgoal) links oben klicken (siehe Pfeil) und landest auf der Startseite von RockYourGoal.

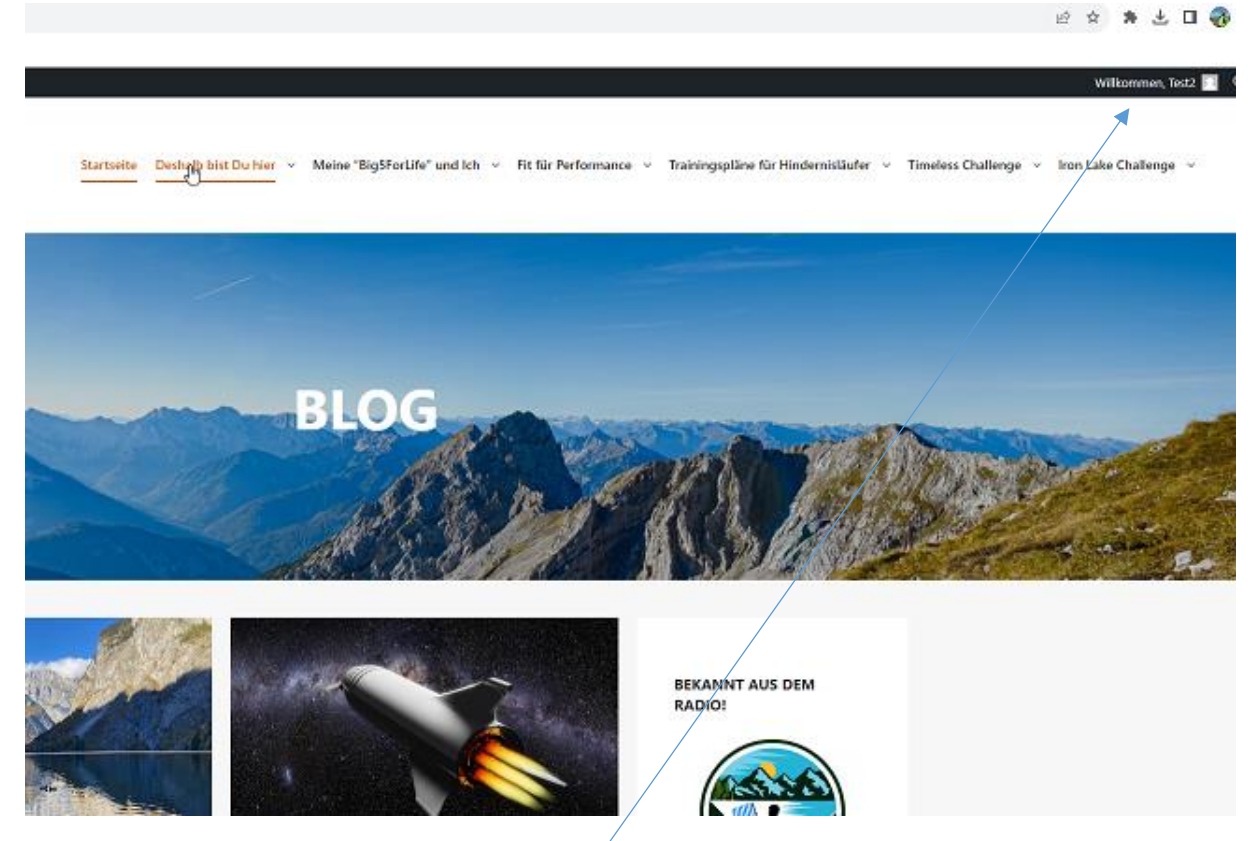

Dass Du angemeldet bist erkennst Du, dass Du vom System mit "Willkommen ……" begrüßt wirst.

**WICHTIG**:!!! Mit dem Link<https://rockyourgoal.de/wb-admin> kannst Du Dich jederzeit wieder anmelden, OHNE dass Du Dich neu registrieren musst! Bitte nur EINMAL REGISTRIEREN!

### <span id="page-4-0"></span>Zweiter Schritt - Erfassen Deiner Gipfel

Auf der [Seite der Summit Challenge](https://rockyourgoal.de/timeless-challenge/sport-challenge/summit-challenge/) findest Du in dem Block "*Erfasse Deine Gipfel*" die Maske in der Du die Erfassung Deiner Gipfel vornehmen kannst[. https://rockyourgoal.de/timeless-challenge/sport](https://rockyourgoal.de/timeless-challenge/sport-challenge/summit-challenge/%23Erfasse_Deine_Gipfel)[challenge/summit-challenge/#Erfasse\\_Deine\\_Gipfel](https://rockyourgoal.de/timeless-challenge/sport-challenge/summit-challenge/%23Erfasse_Deine_Gipfel)

- . Nun musst Du nur noch SPEICHERN!
- · Wir prüfen Deine Besteigung und geben sie frei. Dann siehst Du Dein Ergebnis in der Summits Ehrentabelle.

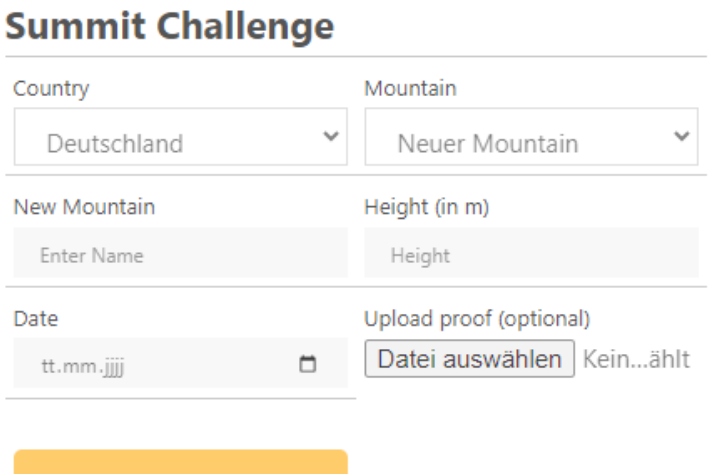

**Country**: Bitte wähle aus der Liste das Land in dem der Gipfel liegt aus

**Mountain**: Wähle Deinen Berg aus (falls dieser bereits in der Liste vorhanden ist)

**New Mountain**: Sollte Dein Berg noch nicht in unserer Liste sein, bitte erfass ihn neu

**Height (in m)**: Bitte gib die Höhe des Gipfels IN METERN an.

**Date**: Wähl bitte das Datum Deiner Besteigung

**Speichern** 

**Datei auswählen**: Hier kannst Du eine Kopie Deines Trackings hochladen

Nun musst Du nur noch über den Butten SPEICHERN Deine Eingabe abschließen!!!

#### **Sobald Du Deine Eingabe getätigt hast, prüfen wir Deine Nachweise und schalten diese (manuell) frei. Wir prüfen wirklich jede Eingabe, deshalb bitten wir Dich um etwas Geduld!**

Solltest Du eine weitere Eingabe tätigen wollen, so musst Du die Seite leider nochmal neu laden. Das mussten wir aus Sicherheitsgründen so machen. Du müsstest also nochmal die url der Challenge eingeben (oder neu klicken). https://rockyourgoal.de/timeless-challenge/sport-challenge/summitchallenge

Dein Ergebnis erscheint nun in der [Summits Ehrentafel,](https://rockyourgoal.de/timeless-challenge/sport-challenge/summit-challenge/#Die_Summits_Ehrentafel) aber auch in dem "[Life Museum](https://rockyourgoal.de/timeless-challenge/#Life_Museum)" der Timeless-Challenge.

Während in der Summits Ehrentafel nur die Teilnehmer der Summit Challenge enthalten sind, befinden sich in dem "Life Museum" die Ergebnisse aller bisheriger Challenges.

#### **Noch Fragen?**

Melde Dich gerne unte[r uwe@rockyourgoal.de](mailto:uwe@rockyourgoal.de) !